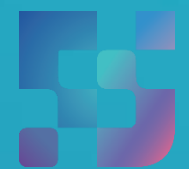

ФЕДЕРАЛЬНЫЙ ИНСТИТУТ ЦИФРОВОЙ ТРАНСФОРМАЦИИ В СФЕРЕ ОБРАЗОВАНИЯ

## Регистрация Обучающихся во ФГИС «Моя школа» (для пользователей, не имеющих учётную запись)

## **Содержание**

Нажмите на название раздела, чтобы быстро перейти на необходимую страницу

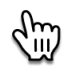

<span id="page-1-0"></span>[Содержание](#page-1-0) 2

[Регистрация обучающихся старше 14](#page-2-0)-ти лет 3

## <span id="page-2-0"></span>**Регистрация обучающихся старше 14-ти лет**

Обучающийся старше 14 лет, имеющий паспорт РФ, может самостоятельно зарегистрироваться во ФГИС «Моя школа». Для этого необходимо иметь стандартную или подтвержденную учетную запись на портале Госуслуг.

Если у вас нет учетной записи на портале Госуслуг, [зарегистрируйтесь и](https://esia.gosuslugi.ru/login/registration) пройдите процесс подтверждения.

Для самостоятельной регистрации во ФГИС «Моя школа» необходимо произвести первичную авторизацию на портале по ссылке: [https://myschool.edu.ru/ \(](https://myschool.edu.ru/)Рисунок 1).

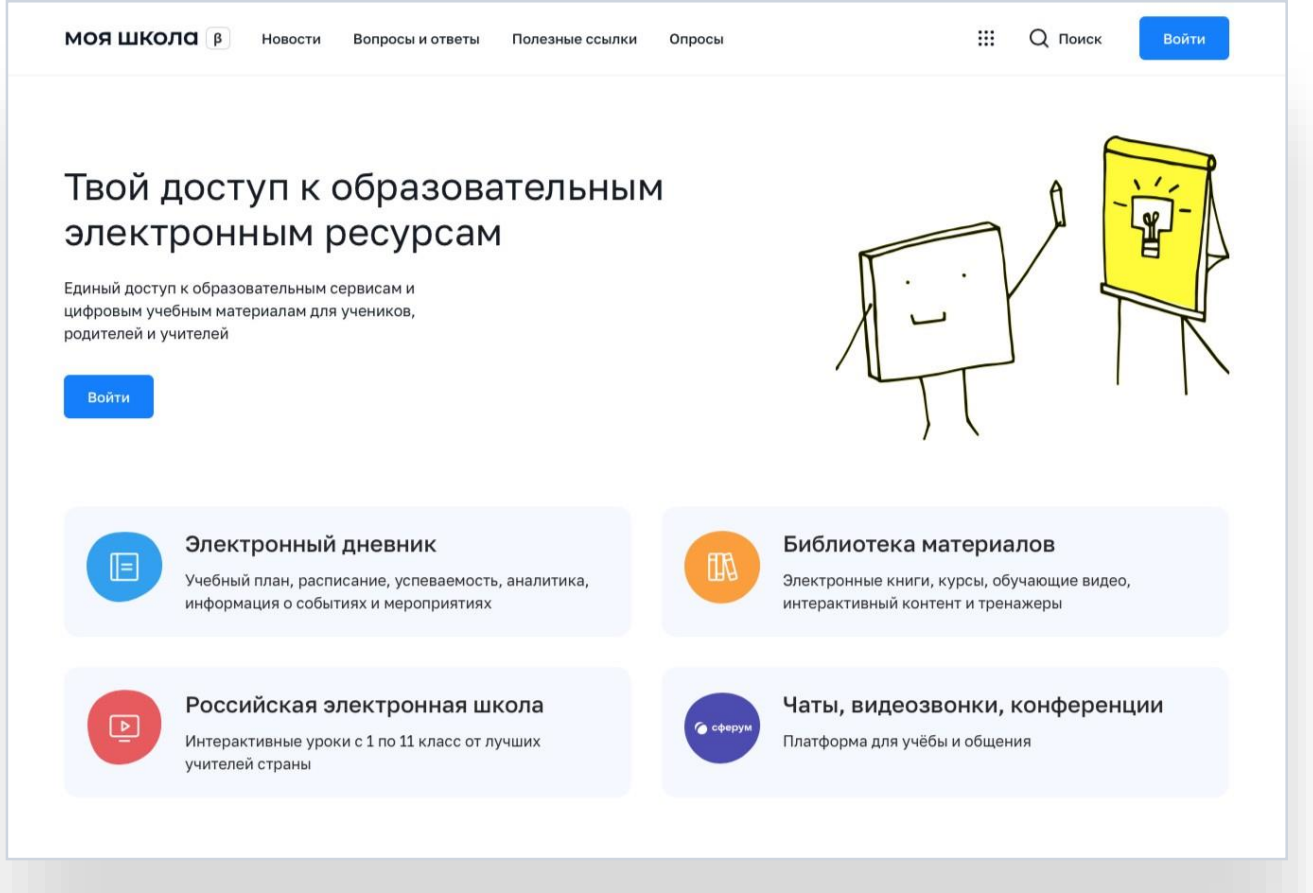

Рисунок 1. Главная страница платформы ФГИС «Моя школа» до авторизации

Для авторизации нажмите кнопку «Войти». Авторизация на портале ФГИС «Моя школа» осуществляется с помощью учётной записи портала Госуслуг<sup>1</sup>. Основное окно авторизации портала Госуслуг представлено на Рисунке 2. Введите логин (телефон / email / СНИЛС) и пароль от учетной записи. Нажмите на кнопку «Войти»

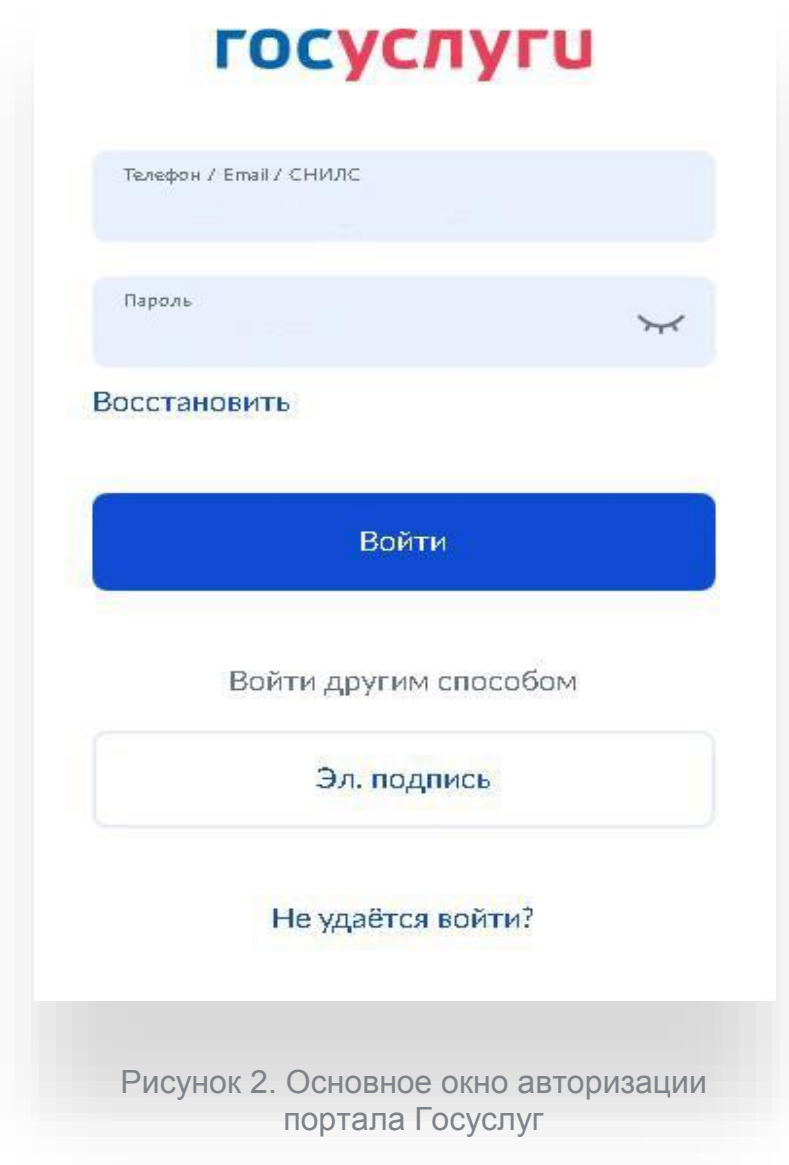

<sup>1</sup> В случае возникновения вопросов по входу на портал Госуслуги (восстановление доступа, регистрация на портале) необходимо обращаться в службу технической поддержки портала https:/[/www.gosuslugi.ru/feedback](http://www.gosuslugi.ru/feedback)

При успешной авторизации откроется страница «Предоставление прав доступа» (Рисунок 3).

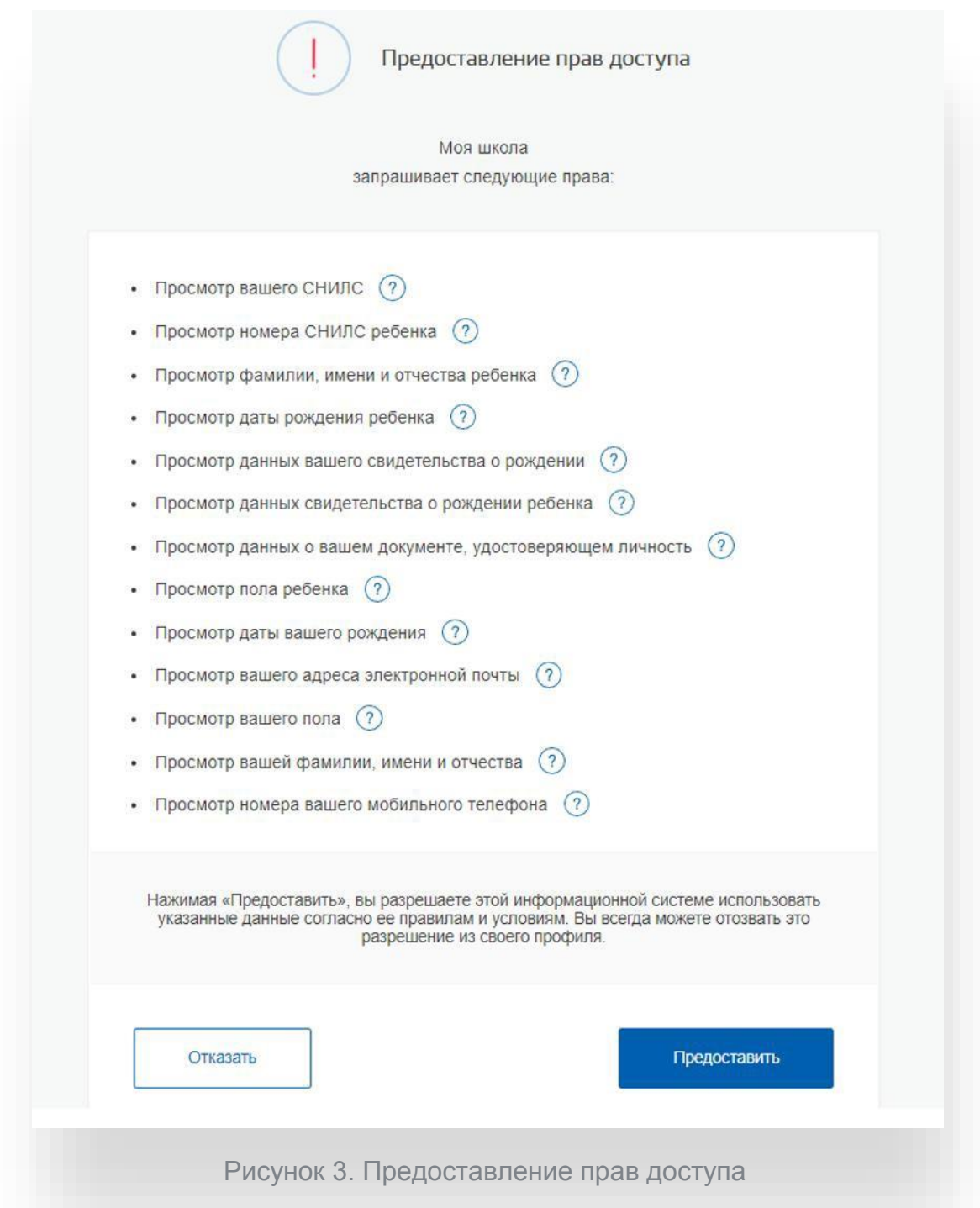

Нажимая кнопку «Предоставить», вы разрешаете ФГИС «Моя школа» использовать указанные данные для авторизации в системе.

После предоставления разрешений откроется окно завершения регистрации. Выберете «Профиль обучающегося», поставьте галочку о согласии с условиями использования и нажмите кнопку «Зарегистрироваться» (Рисунок 4).

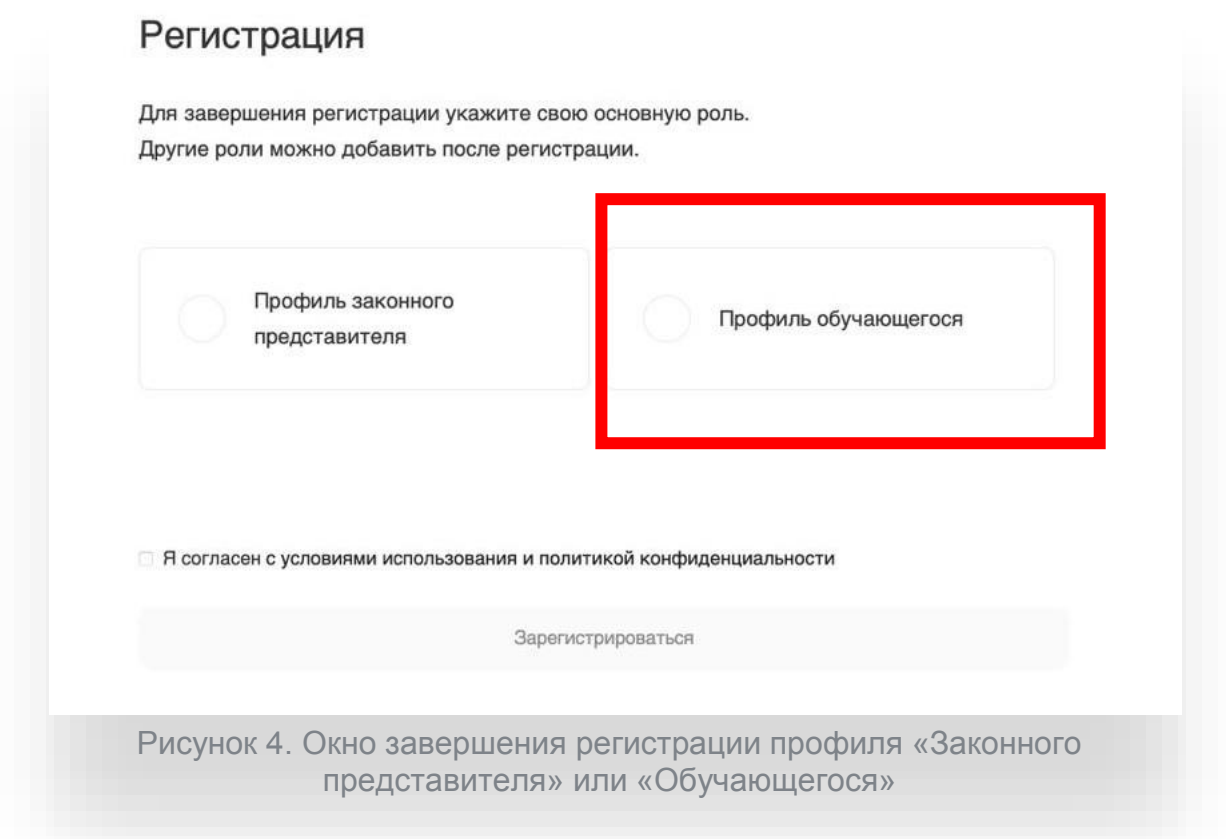

После завершения регистрации произойдёт авторизация в системе и переход на главную страницу ФГИС «Моя Школа» (Рисунок 5).

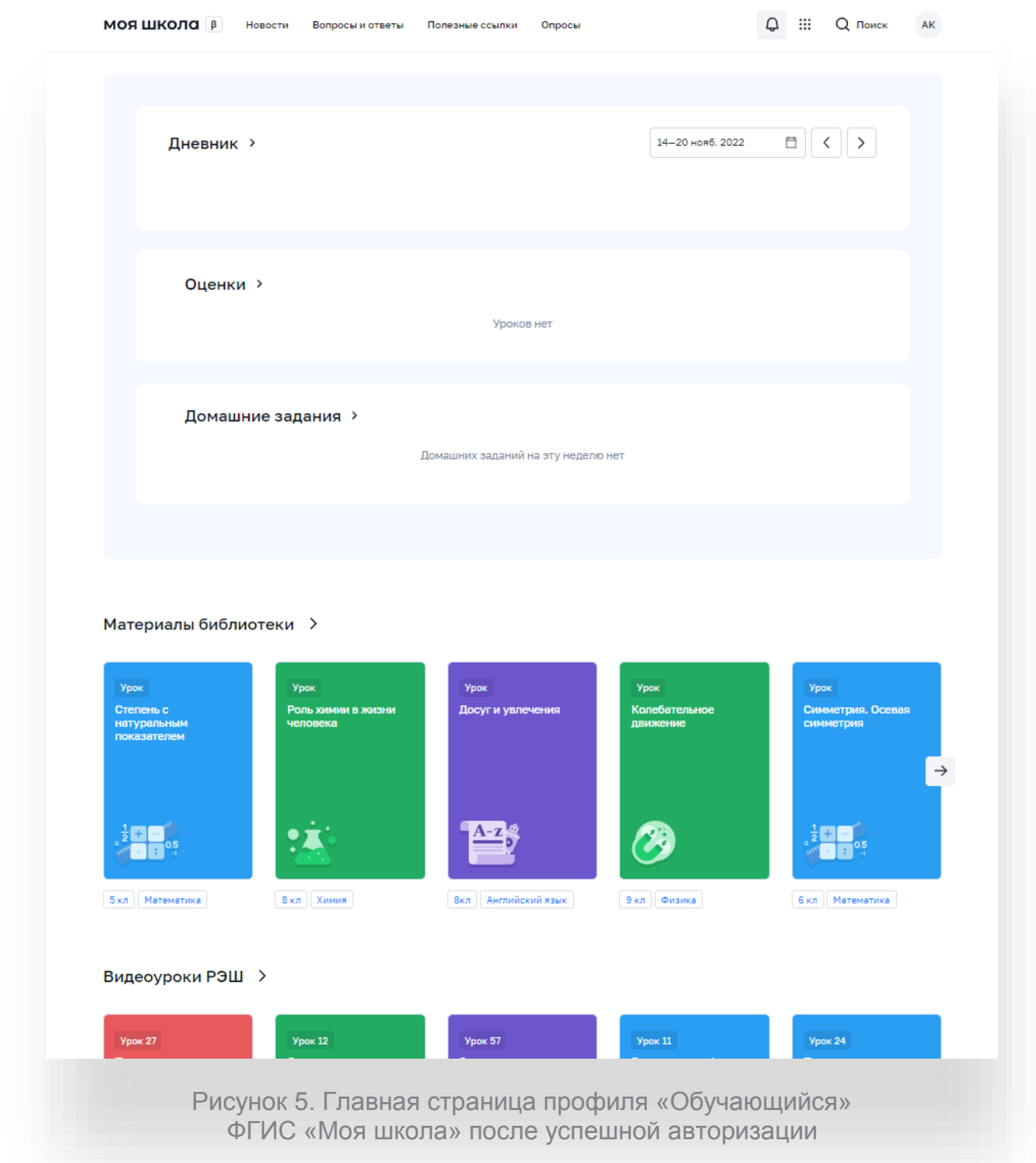

Î.

Далее необходимо отправить запрос на присоединение к образовательной организации. Для этого перейдите в «Личный кабинет» и нажмите кнопку «Изменить» (Рисунок 6).

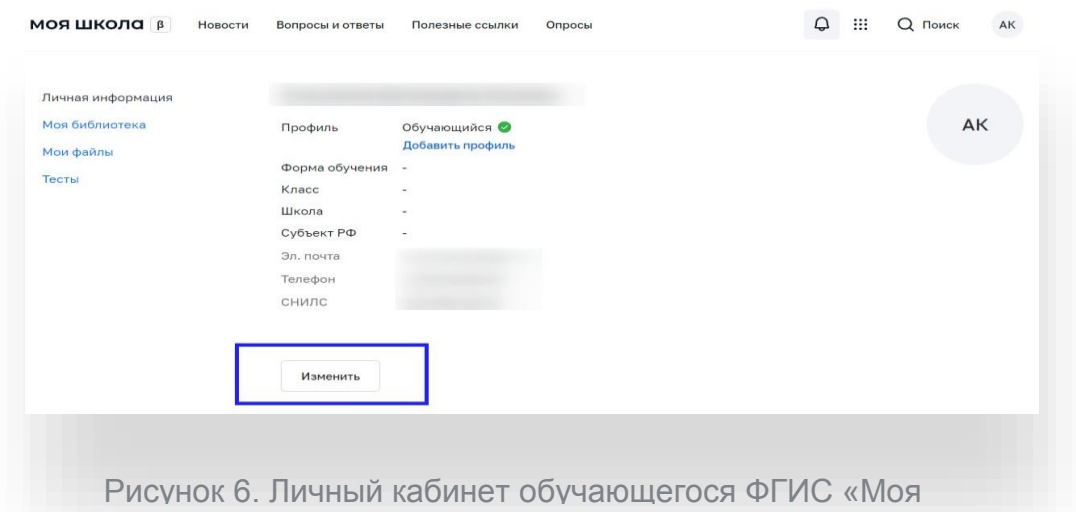

В открывшейся форме (Рисунок 7) заполните поля. Для поиска школы рекомендуем использовать полное юридическое название организации как оно указано в Едином государственном реестре юридических лиц (ЕГРЮЛ). Нажмите кнопку «Сохранить». Запрос будет направлен в образовательную организацию. После одобрения запроса Администратором ОО регистрация будет завершена.

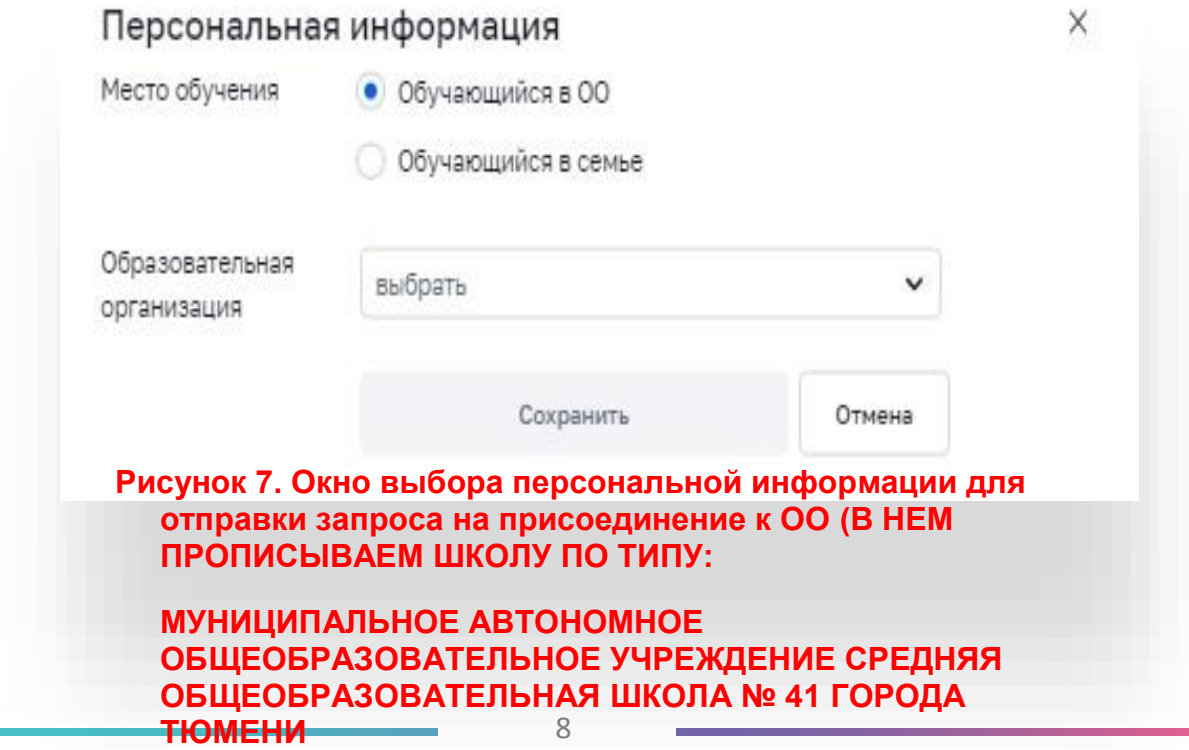